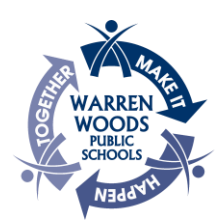

#### Schoology Parent Portal Instructions

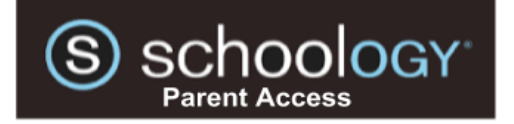

While PowerSchool Parent Portal remains the best place to view grades and attendance, parents/guardians can get a deeper view into their children's learning through Schoology. Teachers use Schoology to post their classroom materials online; provide a safe forum for students to discuss their ideas and collaborate on projects; and to assign and collect homework electronically. It helps students stay organized and it keeps the class connected.

A Schoology Parent Account gives you access to:

- Materials, resources, and announcements from your child's classes.
- Your child's upcoming assignments and due dates.
- View the work your child submits, and the feedback they get from teachers
- A messaging platform to connect with teachers
- An iOS/Android app that makes it a breeze to get notifications on your mobile device.

#### Table of Contents

- 1. [Retrieving Schoology Access Code](#page-1-0)
- 2. [Creating a Parent Account in Schoology](#page-1-1)
- 3. Logging into the Schoology App from a Mobile Device
	- a. [Schoology App for Apple devices](https://itunes.apple.com/us/app/schoology/id411766326?mt=8)
	- b. [Schoology App for Android Devices](https://play.google.com/store/apps/details?id=com.schoology.app&hl=en)
- 4. Navigating the Parent Account in Schoology
	- a. [School's Announcement Page](#page-3-0)
	- b. [Looking at Student's Information](#page-4-0)
	- c. [Viewing Recently Graded Assignments](#page-4-1)
	- d. [Viewing Courses](#page-4-2)
	- e. [Upcoming Assignments in a Course](#page-4-3)
	- f. [Viewing Course Materials](#page-5-0)
	- g. [Emailing an Instructor](#page-5-1)
	- h. [Updating Account Settings](#page-5-2)
	- i. [Linking Accounts](#page-5-3)
	- j. [Parent Digest](#page-6-0)
	- k. [Adding Additional Students](#page-5-4)

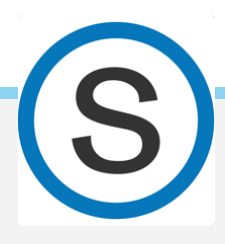

# Step 1: Retrieve Schoology Parent Portal Credentials

<span id="page-1-0"></span>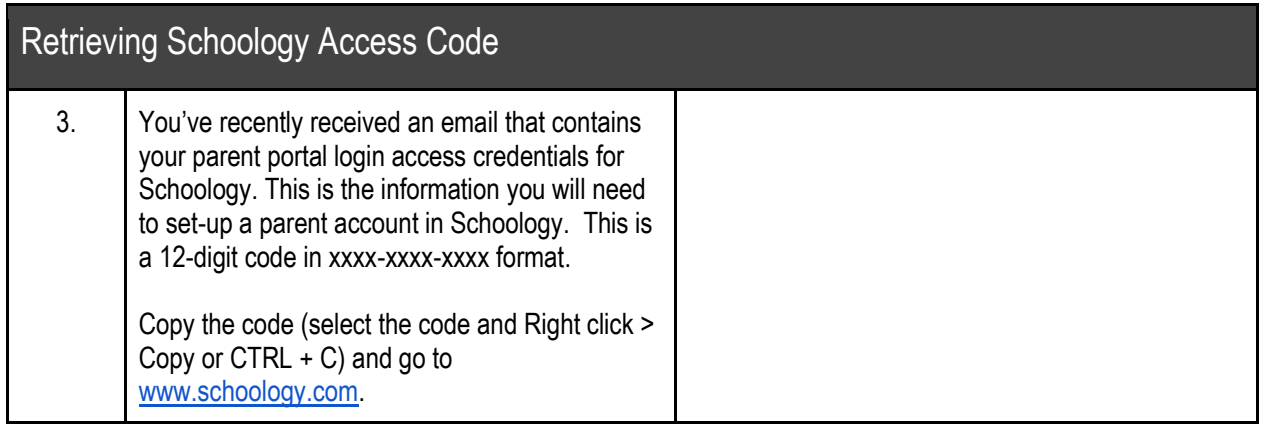

### Step 2: Create a Schoology Account

<span id="page-1-1"></span>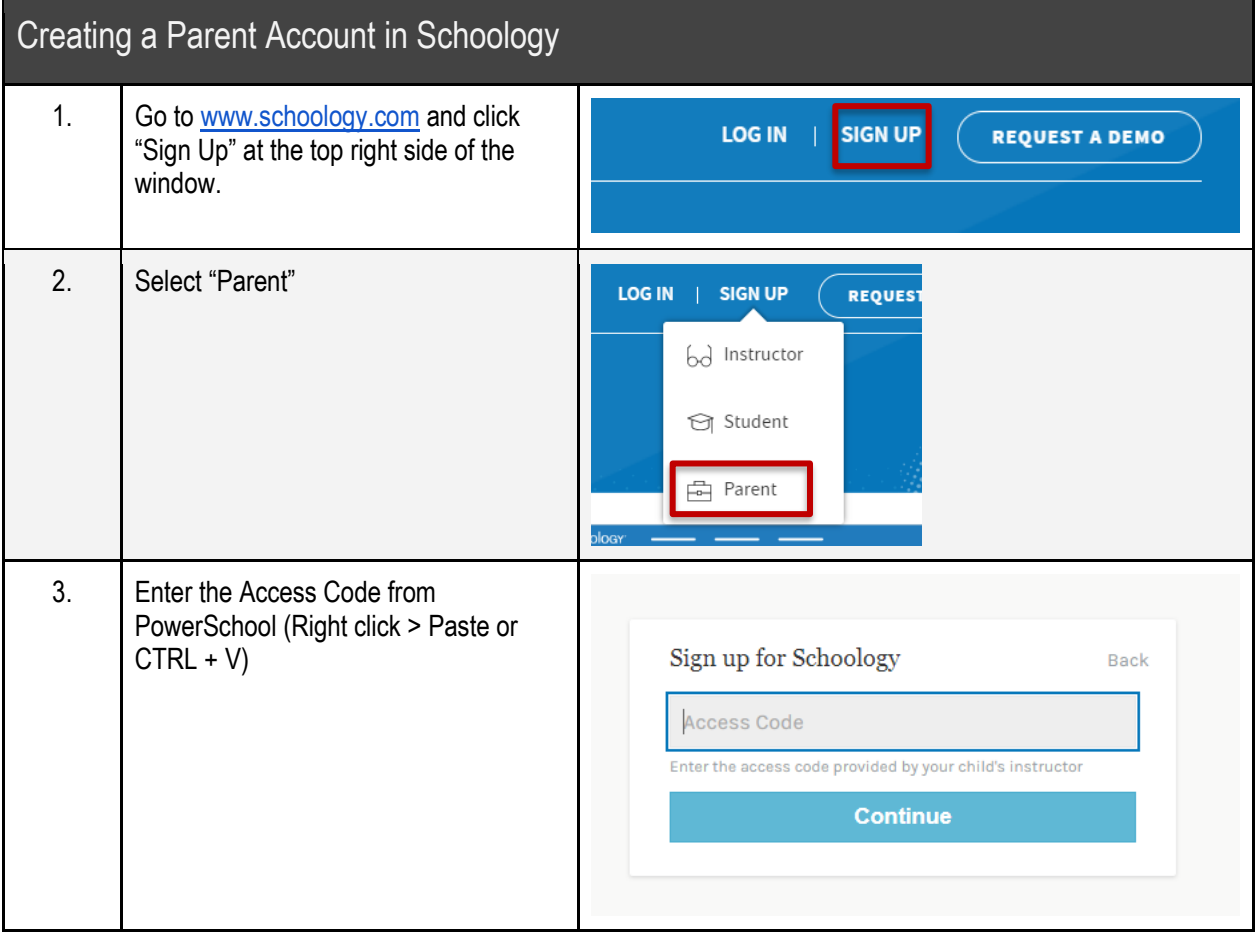

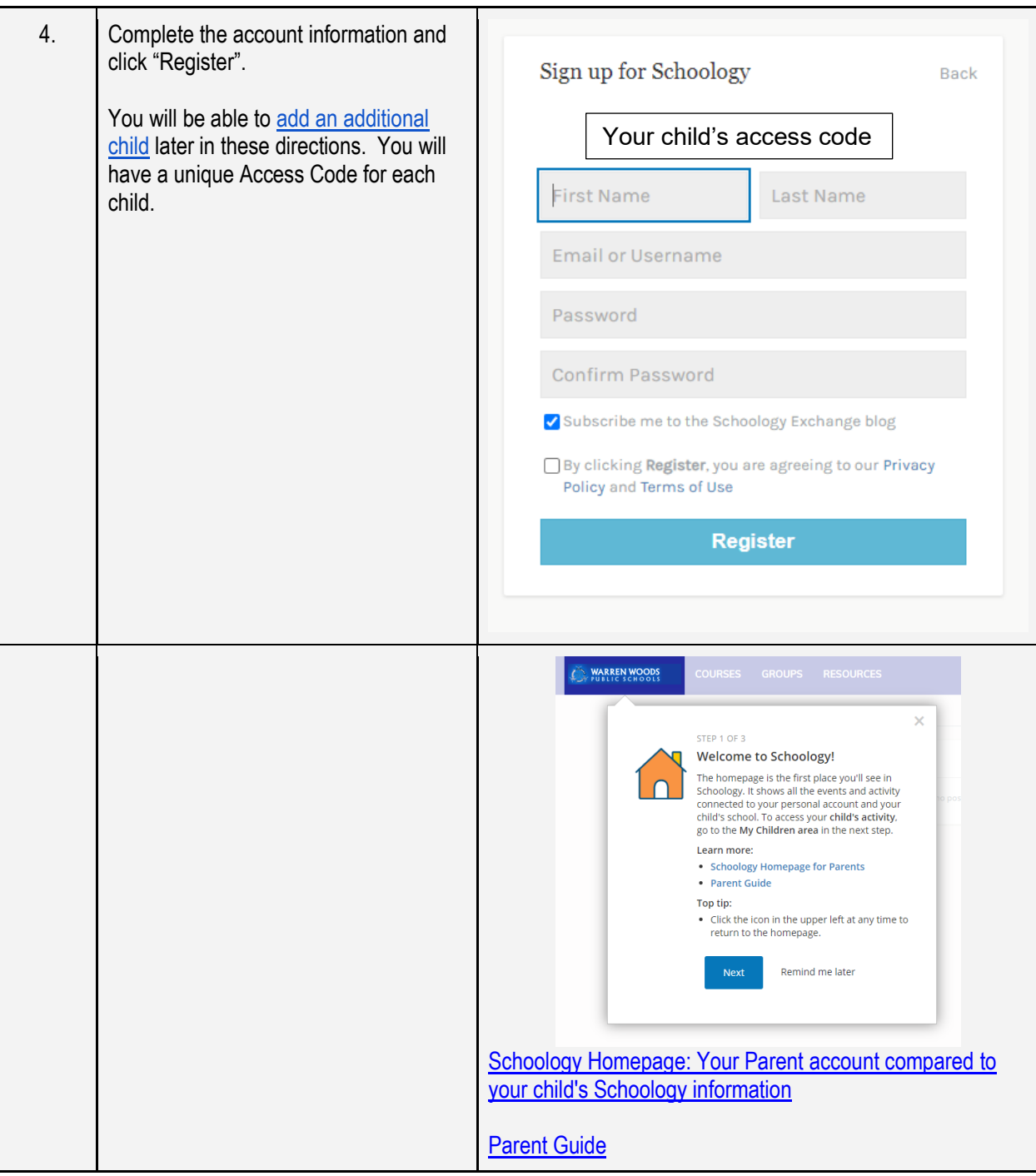

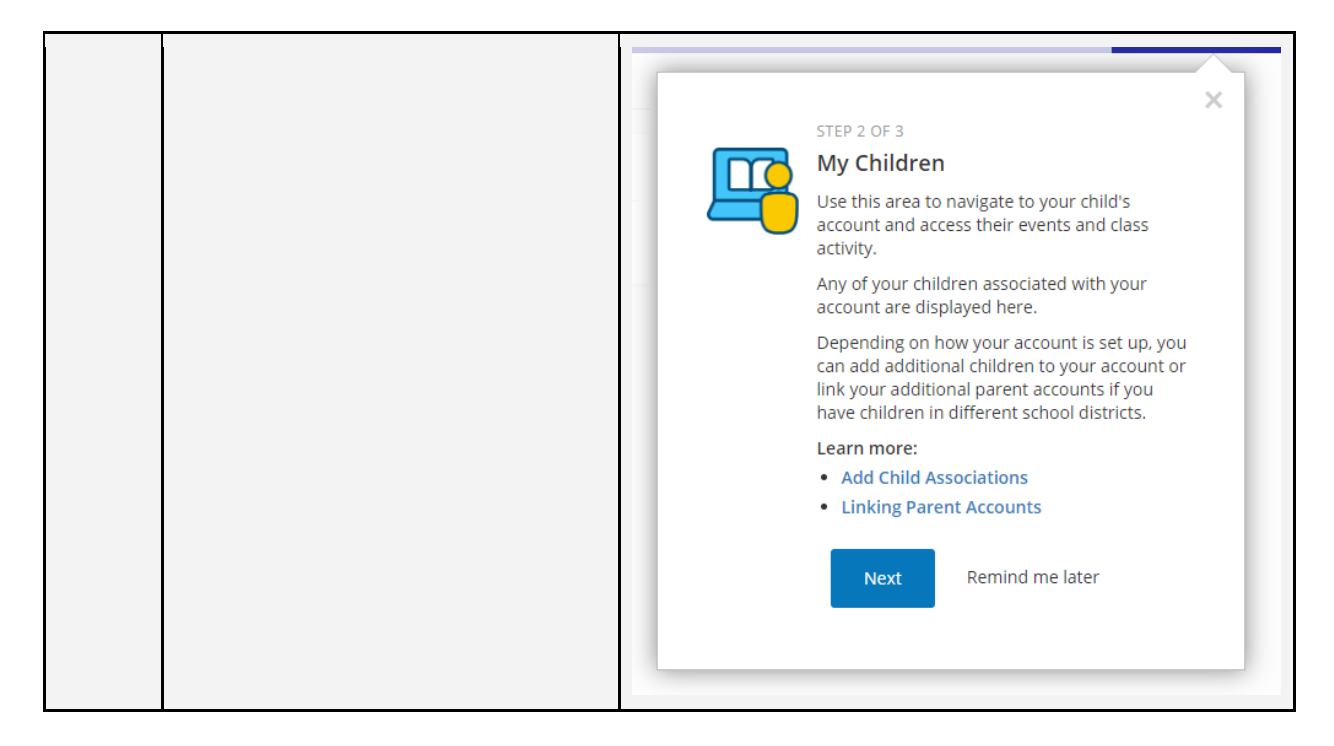

## Step 3: Navigating Schoology & Updating Your Preferences

<span id="page-3-0"></span>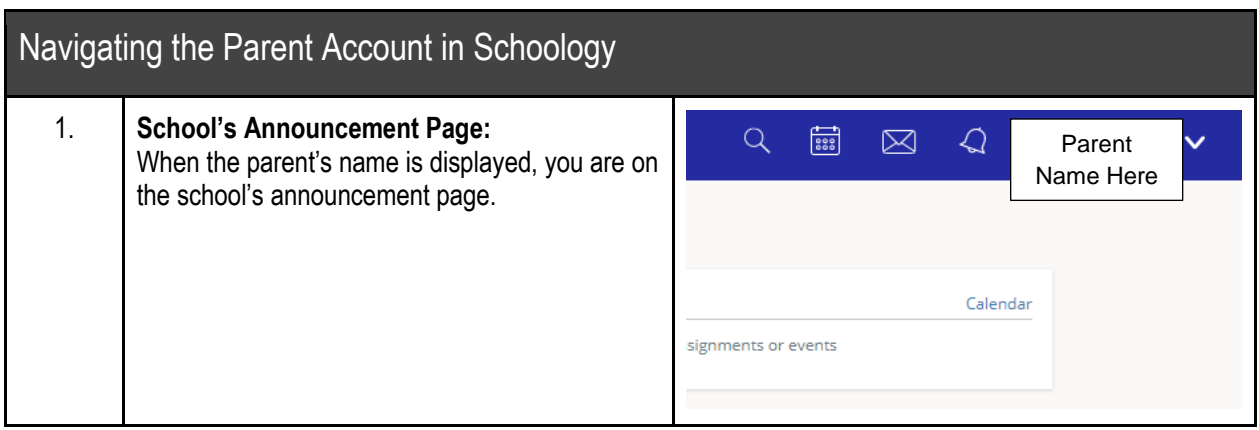

<span id="page-4-3"></span><span id="page-4-2"></span><span id="page-4-1"></span><span id="page-4-0"></span>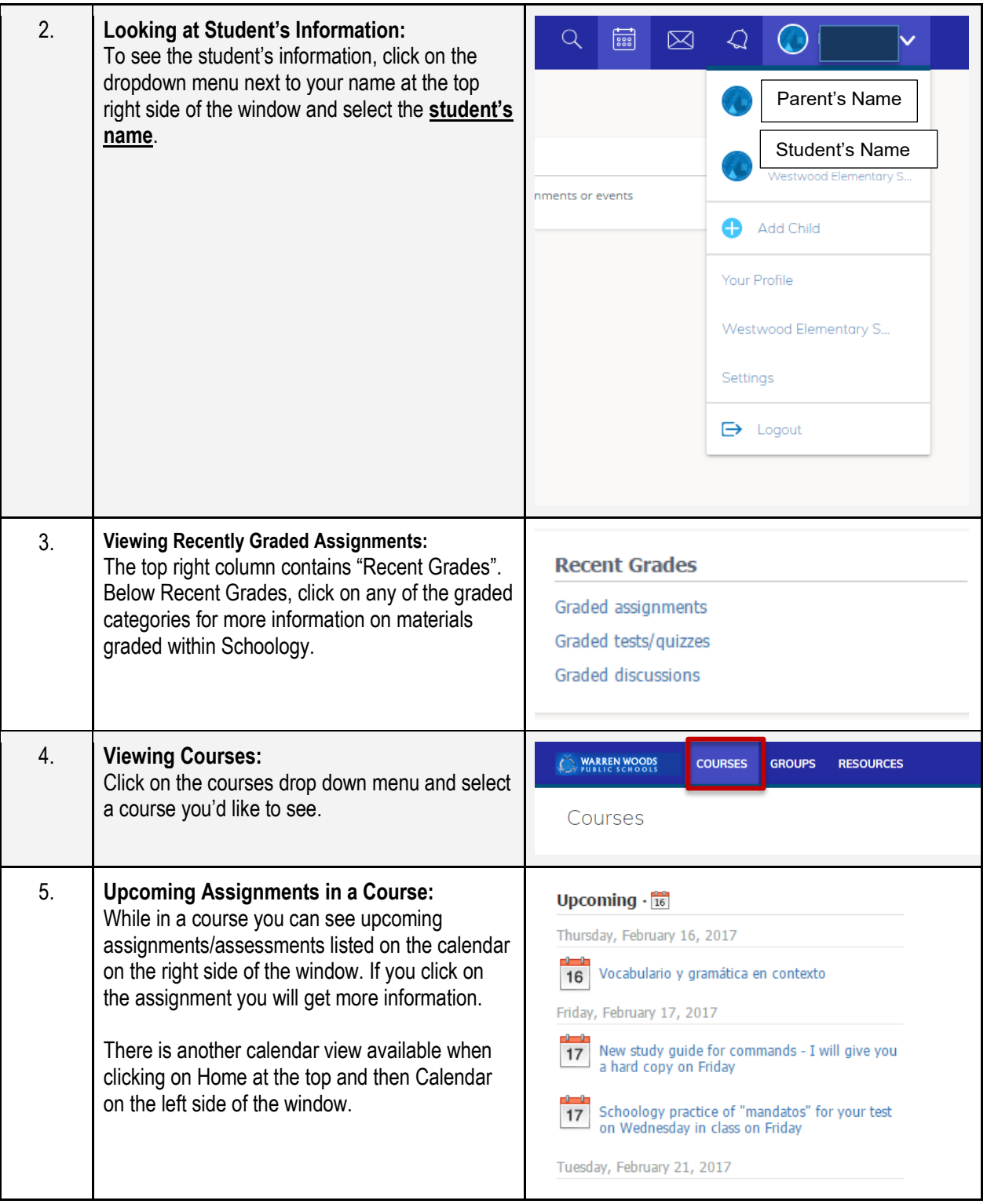

<span id="page-5-4"></span><span id="page-5-3"></span><span id="page-5-2"></span><span id="page-5-1"></span><span id="page-5-0"></span>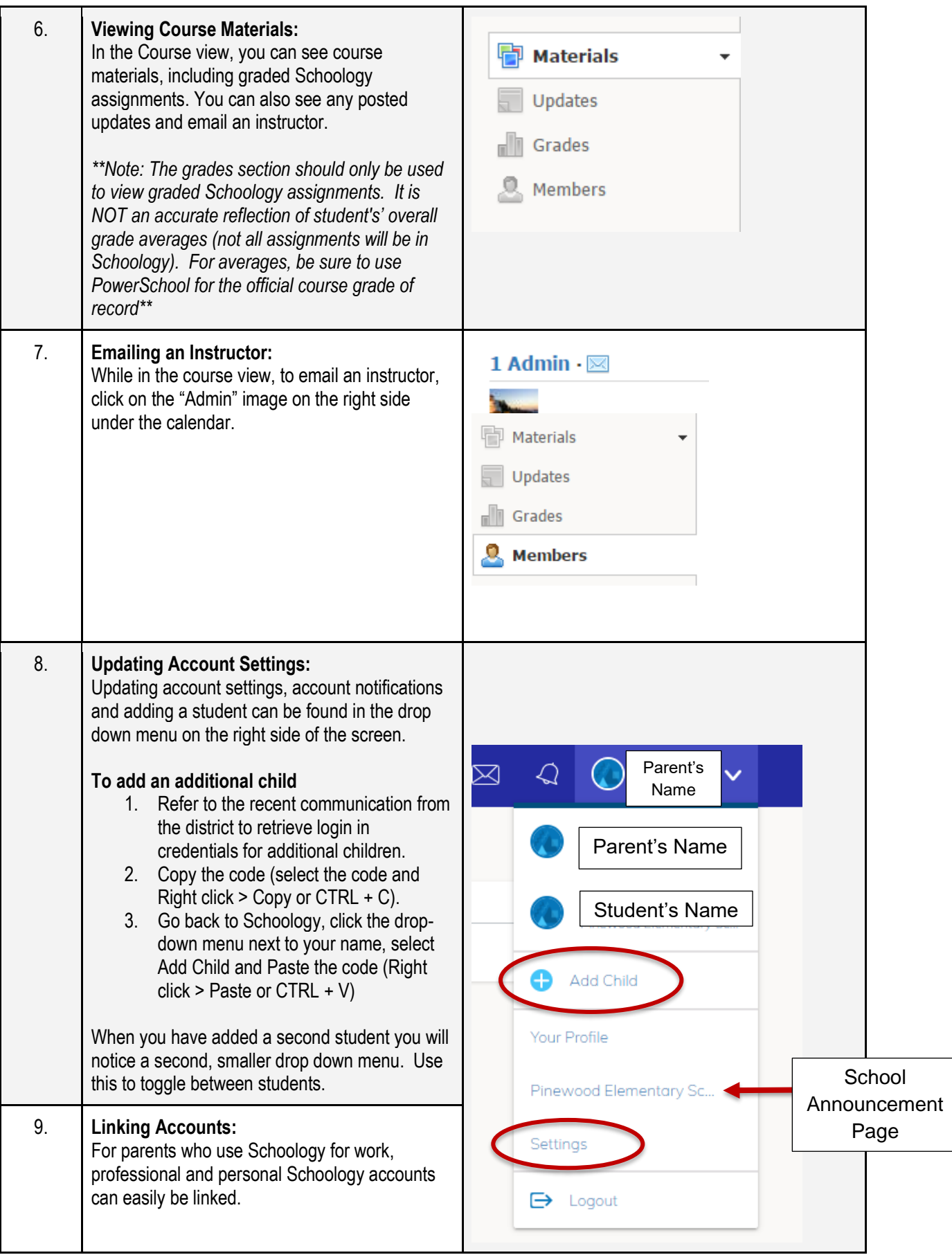

<span id="page-6-0"></span>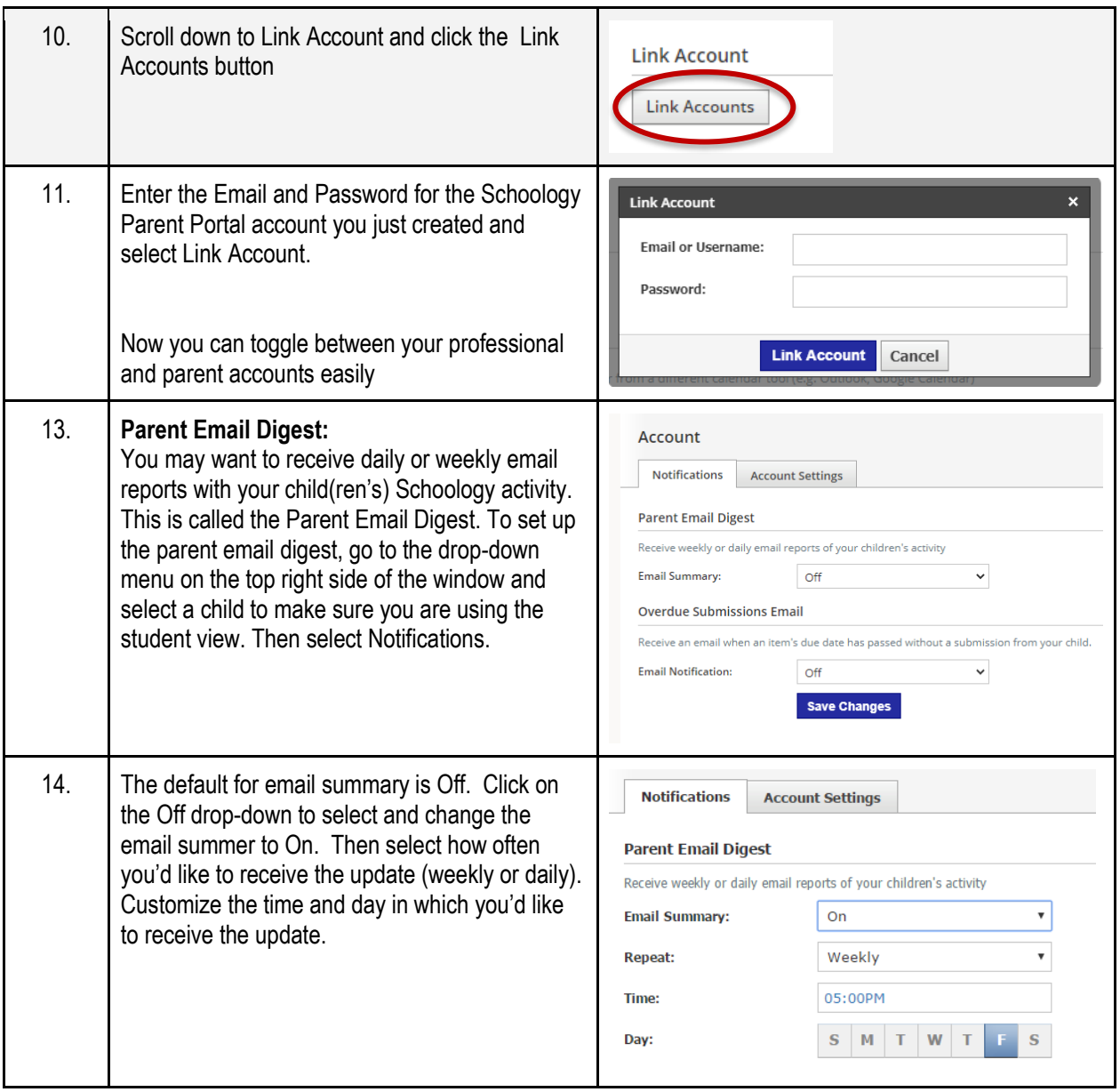

# Logging into the Schoology App from a Mobile Device

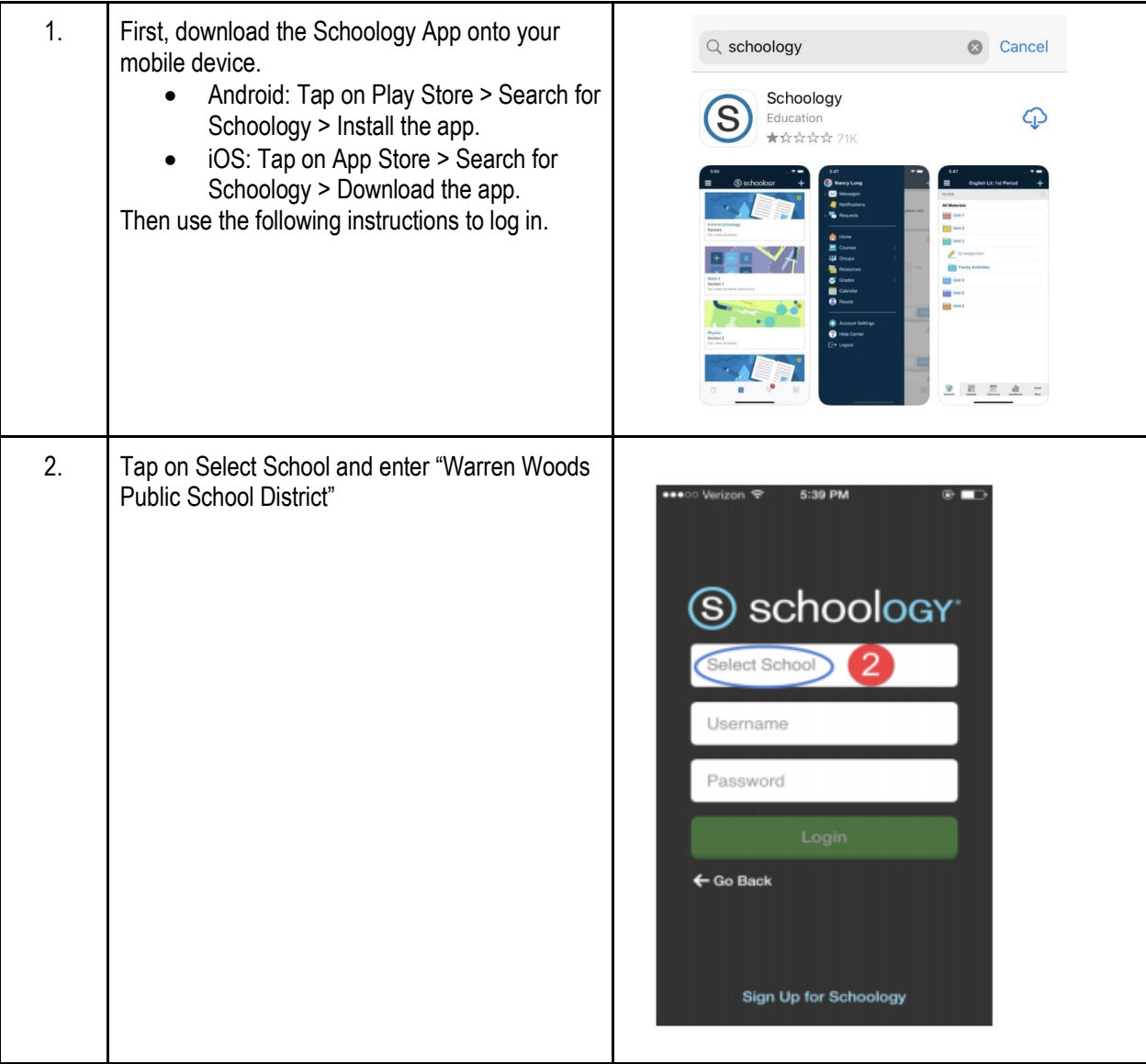